## How I made my poster using pages

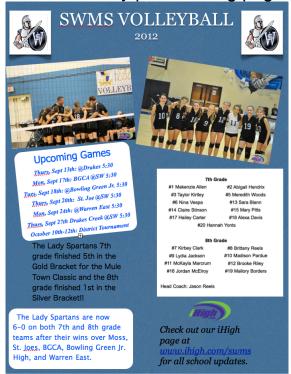

 I opened pages and under Page Layout. I clicked on Sports Event Poster Small. clicked on Posters

Helvetica

- 2. I added a title that said what my poster was about.
- 3. I dragged a picture from my desktop to the place where the placeholder image was. My picture replaced the one that was already there.
- 4. I added text to the shape by double clicking it and typed what I wanted it to say. I changed fonts, colors, and the size of the text by going up to the top of the page and clicking the boxes that have the different colors, types of fonts, and sizes.
- 5. I clicked Text Box at the top of the screen to add text. I edited the size of the box by dragging the corners of the box.
- 6. I added another shape by clicking the Shapes button at the top of the screen. It dropped down different types of shapes for me to chose from. I changed the color of the shape by pressing Fill and choosing a color.
- 7. I rotated my picture by clicking Inspector at the top of the screen and clicking on the ruler. I clicked the rotate button at the bottom and I turned it to rotate my picture.
- 8. I added another picture by dragging the picture from my desktop to anywhere on the screen. I clicked on the picture and dragged it to where I wanted it.
- 9. When I ran out of room in my text box or shape when I was typing, a little plus sign popped up at the bottom of the text box or shape. I dragged the plus sign until I saw my text again.
- 10. I made sure that I saved every couple of minutes incase my computer froze up and I lost all my work.
- 11.Once I thought I had done all I could, I looked over it multiple times and fixed grammar errors and any technology errors. I had someone next to me look at my poster and give me some tips.
- 12.I applied my tips and I did all I could do to make it better.
- 13.I looked over it one more time and then saved it.

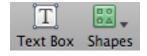

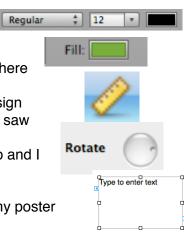